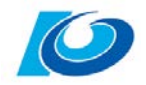

# **PowerPointで動画を作成する方法**

## PowerPointのスライドに、映像や音声を付け加え、 Moodle等オンライン向けの動画を作成する方法を紹介します。

Ver.1.1 (2022.4.18)

問い合わせ先 学務課 moodle担当 TEL:088-844-8652(内8652) MAIL: elmanabi@kochi-u.ac.jp

## **目次**

- 1. PC環境のチェック –––––––––––––––––– P.3
- 2. PowerPointの環境チェック …………… P.4
- 3. 記録 (録画・録音) パターンA ------ P.5~
- 4. 記録 (録音のみ) パターンB --------- P.13 ~
- 5. 応用編 ビデオ・オーディオの挿入 ----- P.15~

#### **【注意事項】**

※ご利用のバージョンや端末(Mac端末等)によっては、 この資料の内容と異なる場合がございますので、 予め、ご了承ください。 ※この資料では、下記のPC環境における操作方法を ご紹介しています。

OS:Windows 10 バージョン:PowerPoint 2016

## **☝ワンポイントアドバイス☝**

## ■動画の長さは短めに!

### **ひとつの動画は15分以内を目安**

それより長いと受講生の集中が続きません。 内容のまとまりごとに分割すると良いでしょう。

## ■録音時は聞き取りやすく!

### **声の大きさや雑音に気をつける**

ヘッドセットや指向性マイクを使用すれば 録音時に周囲の雑音を軽減できます。

## **冒頭やまとめ等だけ講師の姿を見せる ■録画は一部のスライドだけでもOK!**

それ以外のスライドには音声のみをつけることでも 十分な効果が期待できます。

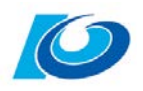

## **1.PC環境のチェック**

マイクやカメラが動作することを確認しましょう。

 $\circ$ 

 $\qquad \qquad \Box$ 

 $\Box$ 

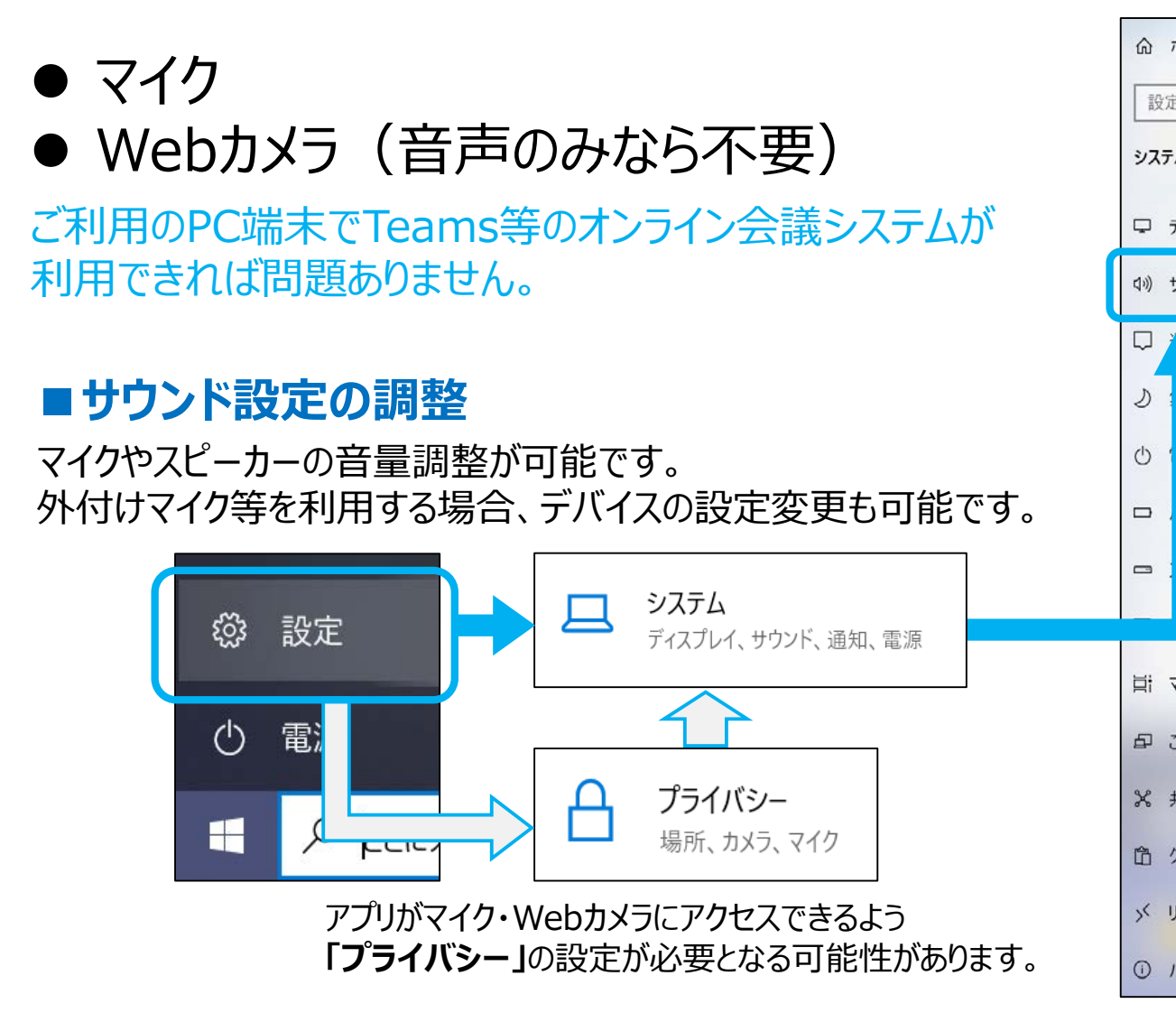

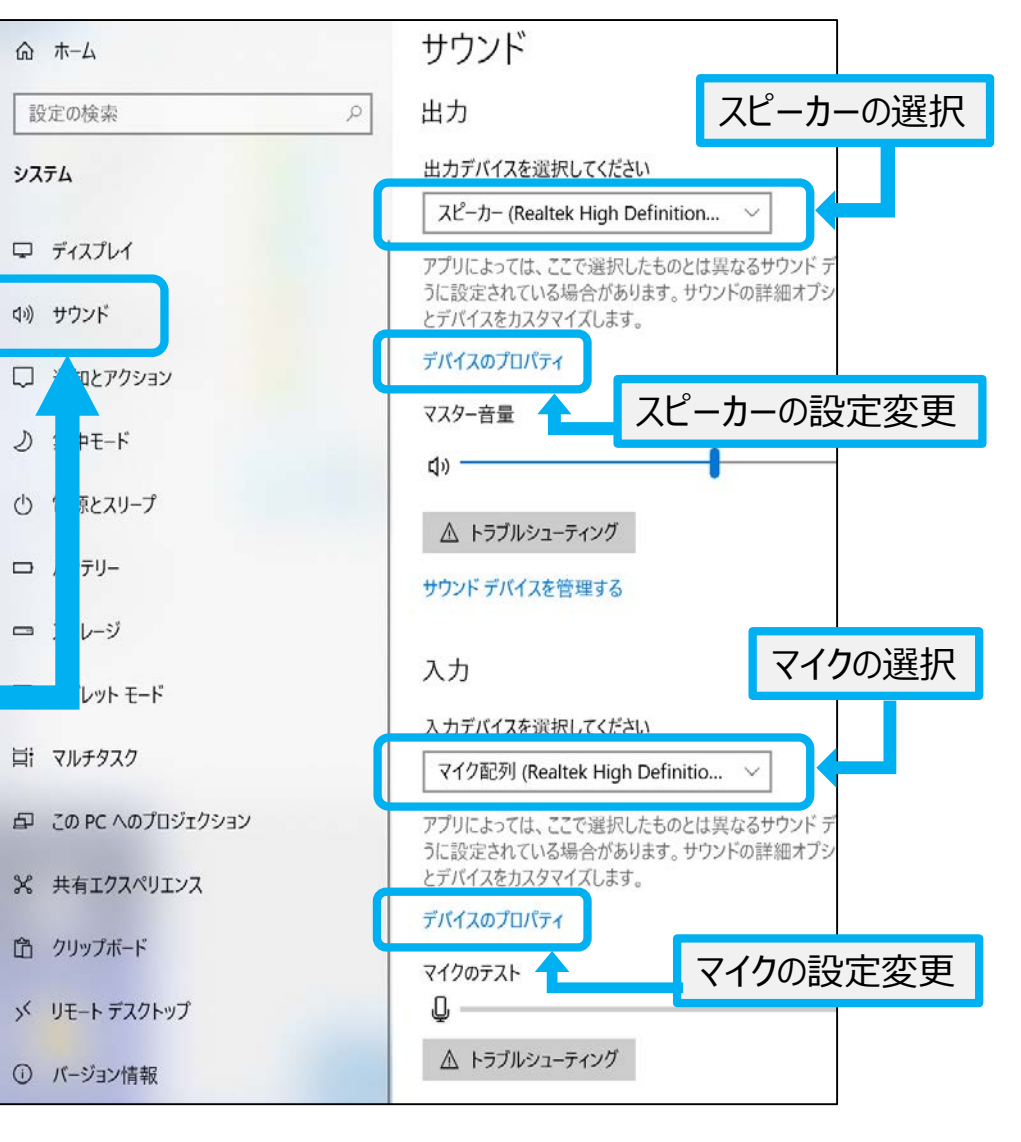

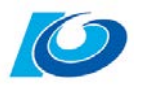

**4**

## **2.PowerPointの環境チェック**

PowerPointのバージョンによって、録音のみ可能(録画不可)の場合があります。 まずは、PowerPointの環境チェックを行ってください。

- (1)PowerPointを起動し、 新規プレゼンテーションを開きます。
- (2)「**スライドショー」**タブ内の「**録画**」から 「**現在のスライドから…**」を選択します。

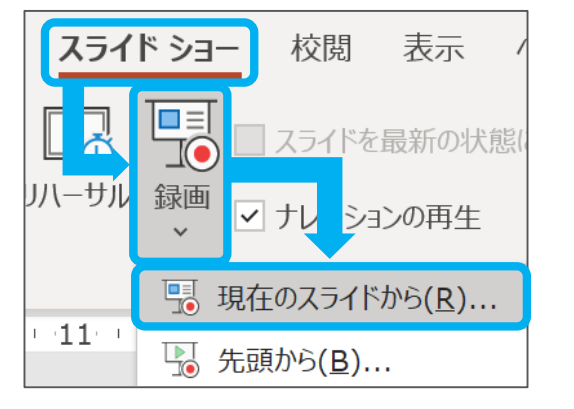

※PowerPointのバージョンによっては「**スライドショーの記録**」→ 「**先頭から録音を開始・・・」**と表示される場合があります。

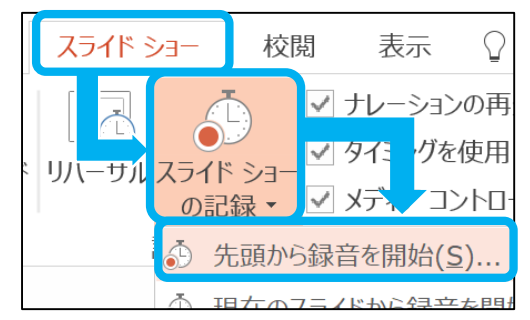

(3)下記バージョンのどちらに当てはまるか確認してください。

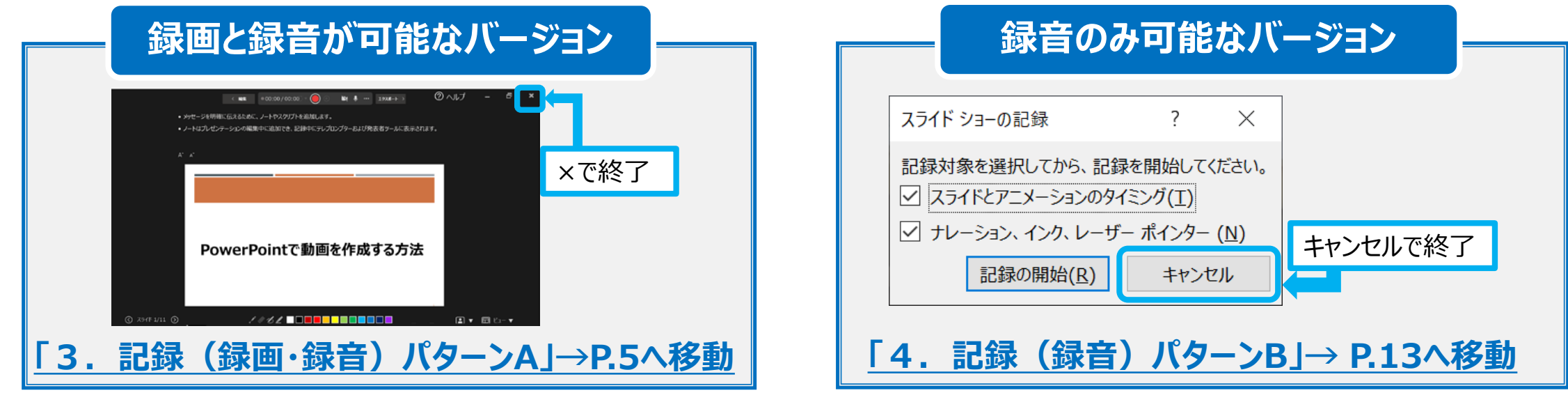

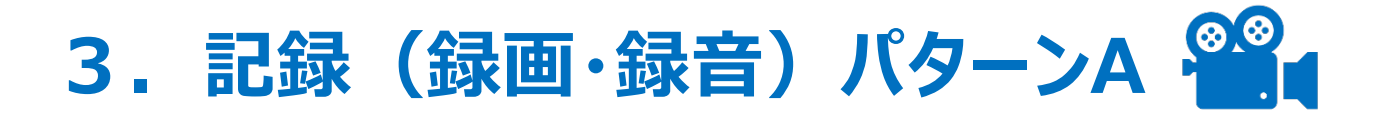

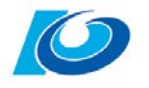

### **録音時の注意点**

●カメラ映像と音声の両方を記録するか、いずれか一方のみ記録するか、スライド毎に選択が可能です。 ただし、カメラ映像と音声の両方を記録した場合、どちらか一方だけを削除することはできません。 ●スライドごとに記録する、または複数のスライドに連続で記録することもできます。 ●カメラ映像と音声ファイルを録画後、スライド単位での修正が可能です。

(1)カメラ映像や音声を記録したいPowerPointファイルを開き、 「**スライドショー**」タブを選択します。

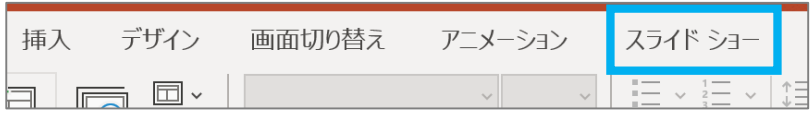

(2)「**録画**」から 「**現在のスライドから**…」を 選択します。

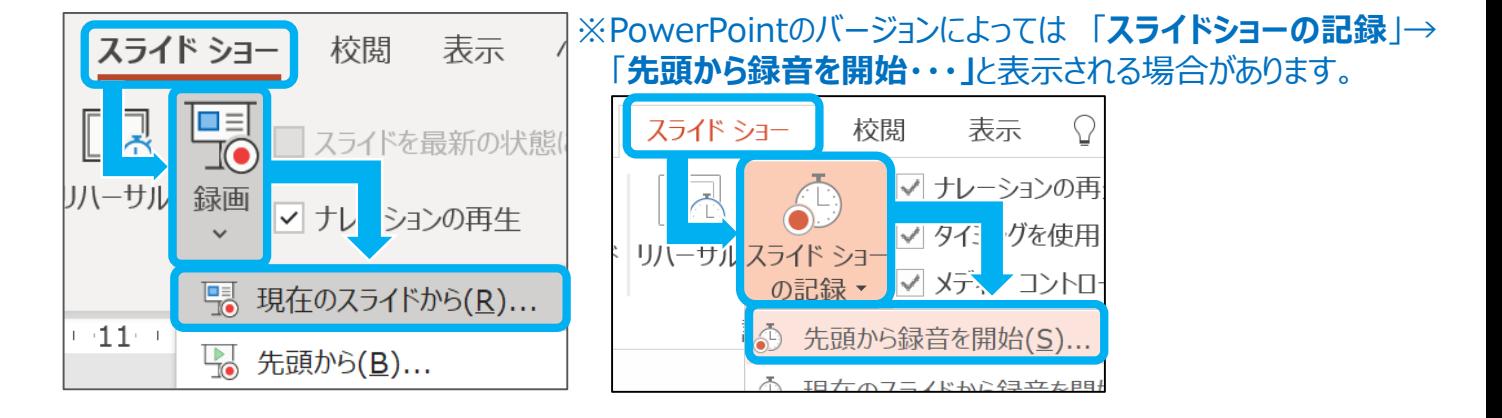

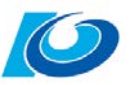

#### (3)以下の画面が表示されます。カメラ映像および音声の有無、インクカラーペンの設定等を行います。

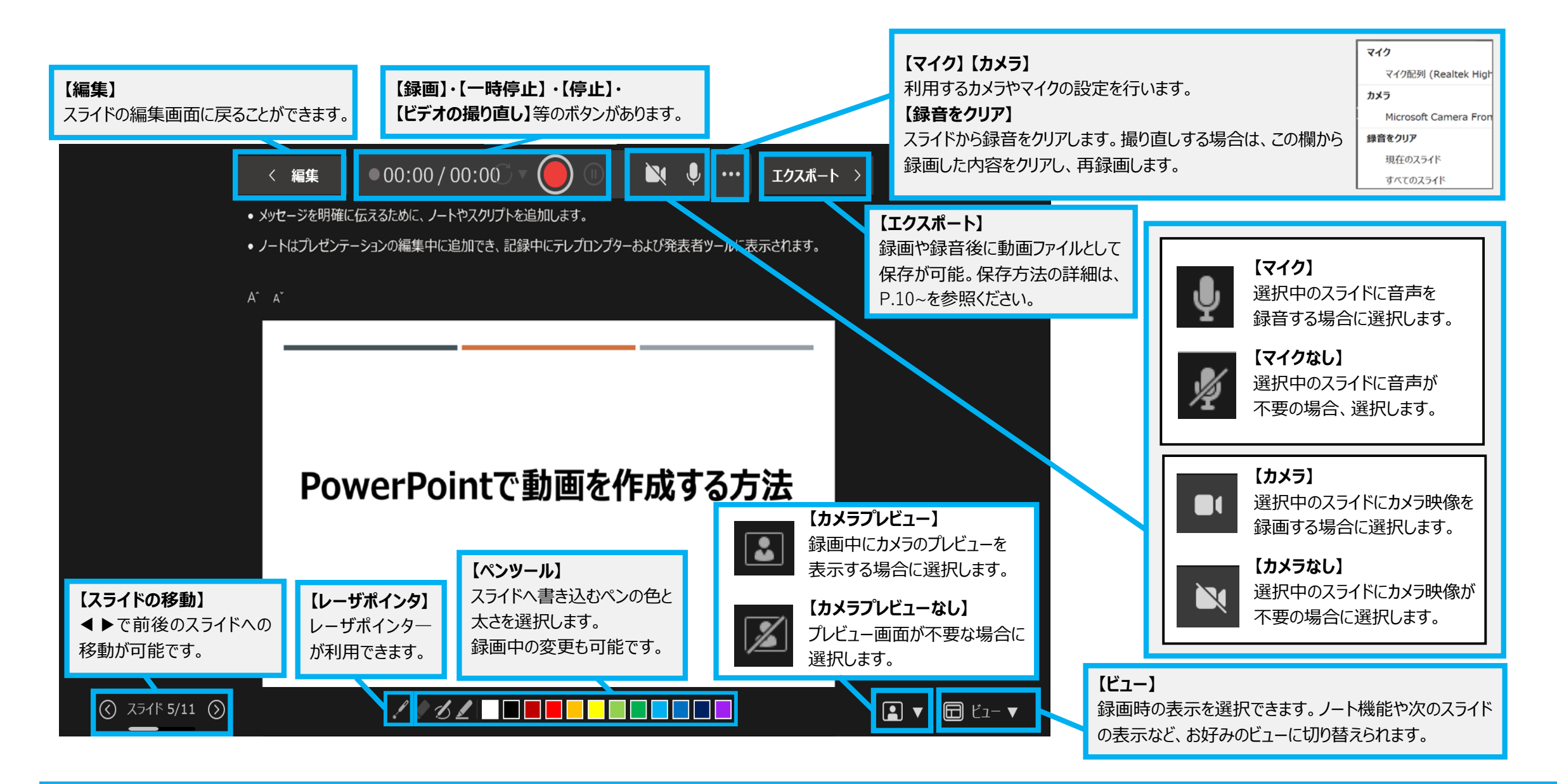

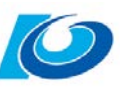

録画中の表示 (4) O 」ボタンを押すと、  $00:14/00:14$ 録画が開始されます。 録画を一時停止をする場合は「 ◎ 」ボタンを、 停止する場合は、「●」のボタンを選択します。

> ※撮り直しをした場合、先に記録していた カメラ映像や音声は削除されます。 撮り直しをする場合は、「 ○00:25/00:25 ℃▼ 」ボタンを 選択します。

※スライドごとの録画も、複数のスライドを一度に録画することも 可能です。複数のスライドを一度に録画する場合は、 録画中に 2 ⊙ ボタンを選択し、次のスライドへ移動します。

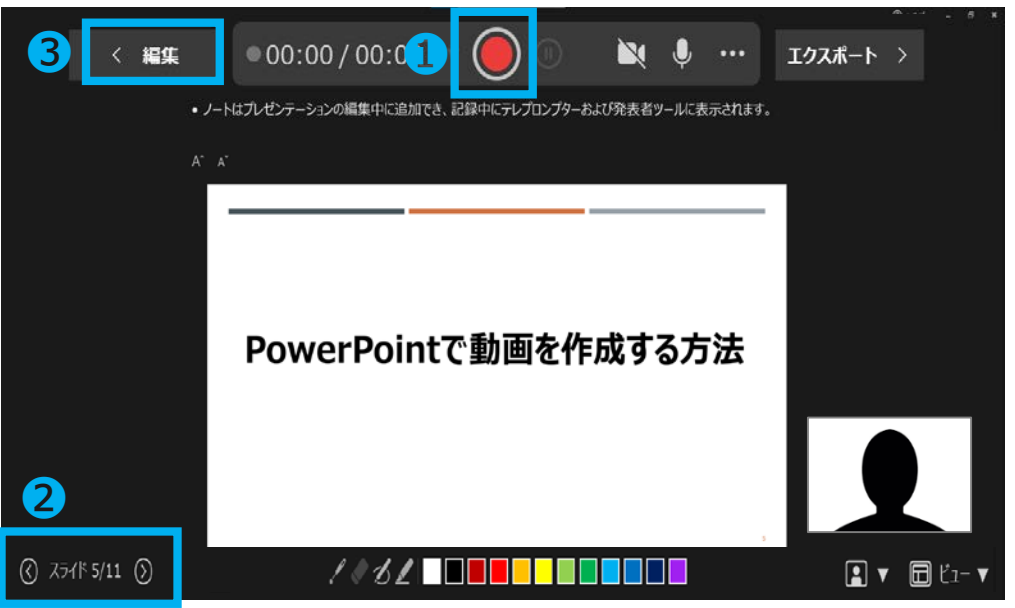

**(5)録画終了後、画面右上の❸「編集 |ボタンを選択すると編集画面に戻ることができます。** 

 $\circledR$ 

(6)記録したカメラ映像や音声は右図のように 表示されます。

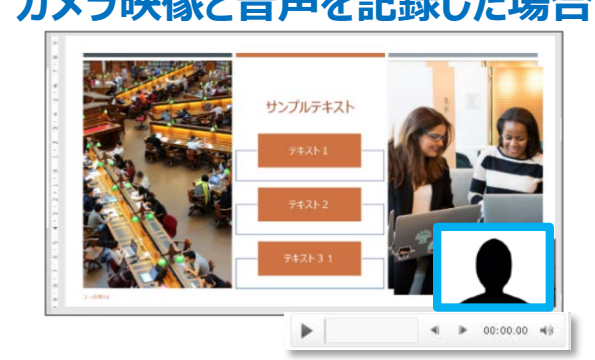

#### **カメラ映像と音声を記録した場合 音声のみを記録した場合**

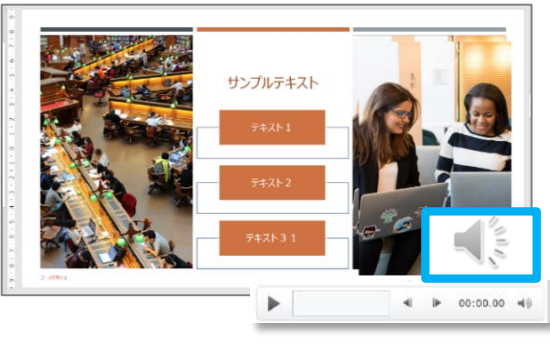

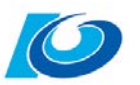

**8**

#### **■記録した動画の調整**

- (7)挿入されたビデオ(右図の青枠)を選択し、カメラ映像のレイアウトや大きさを 適宜、調整します。
- (8)挿入されたビデオを選択すると、「**ビデオ形式**」や「**再生**」のメニュータブが表示されます。 各メニューから、適宜、ビデオに関する調整を行うことができます。

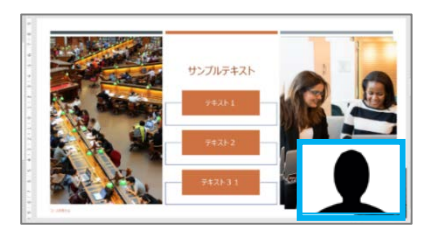

#### **【ビデオ形式】タブのメニュー**

主な機能 : 挿入されたビデオの色修正や表示サイズのトリミング等

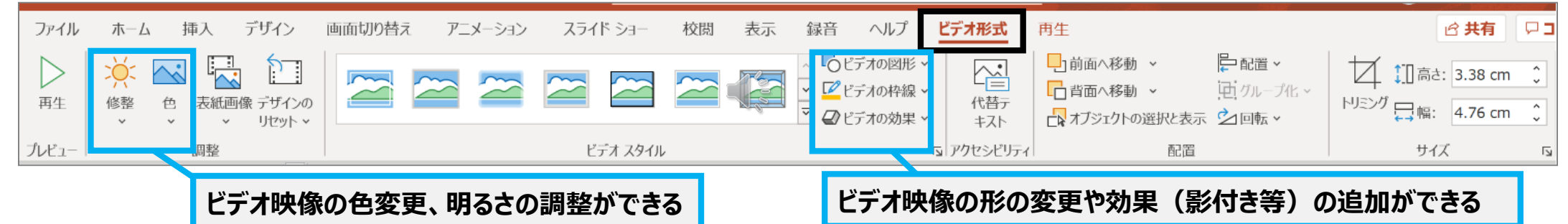

#### **【再生】タブのメニュー**

主な機能:挿入されたビデオ映像のトリミング、音量調節等

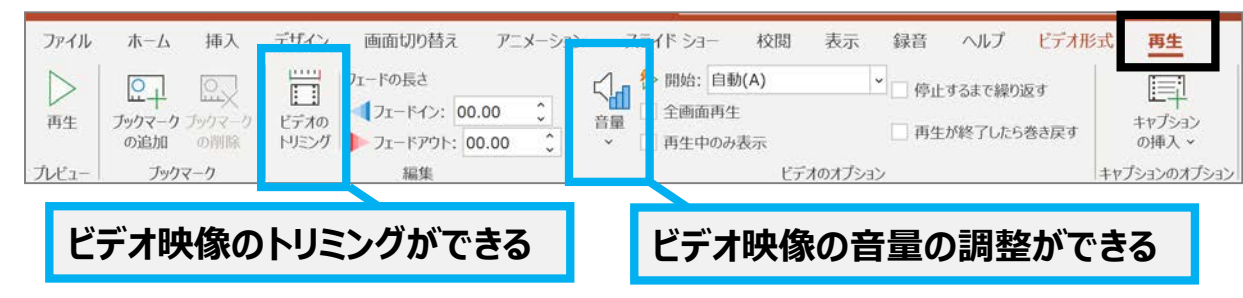

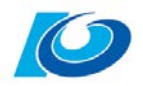

#### **■記録した音声の調整**

- (9) 挿入された音声(右図の青枠)を選択し、 適宜、調整を行います。
- (10)挿入された音声を選択すると、「**再生**」タブが表示されます。 各メニューから、適宜、音声に関する調整を行うことができます。

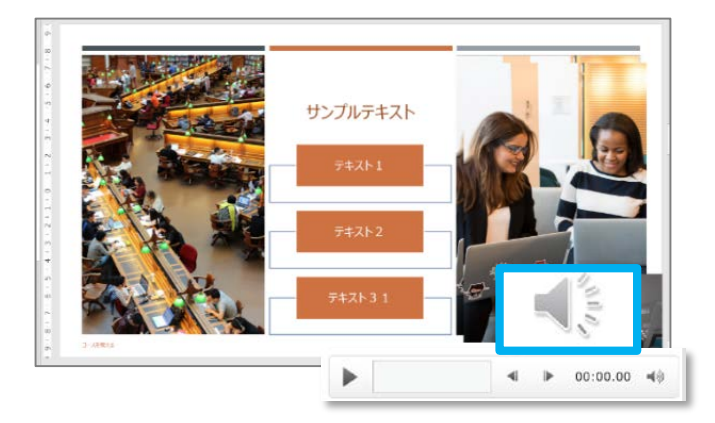

#### **【再生】タブのメニュー**

主な機能:挿入された音声のトリミング、音量調節等

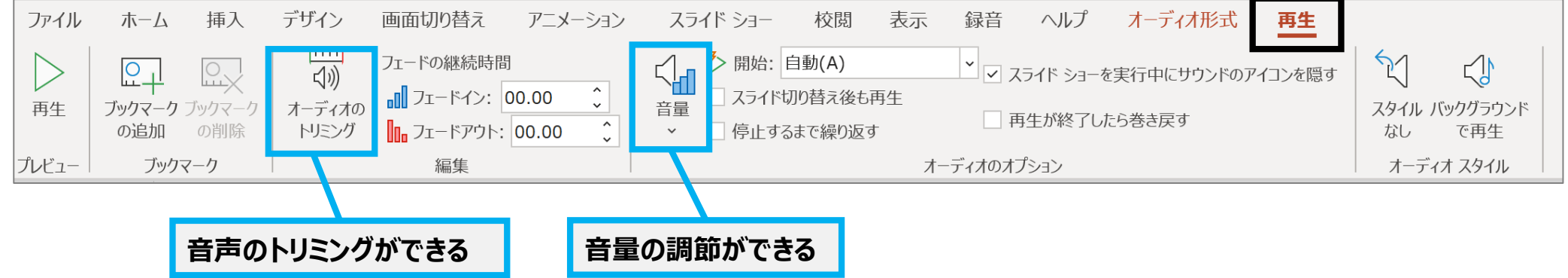

※調整後、いったんPowerPointファイルを保存しておくことをお勧めします。

#### **■ 記録した映像や音声の確認**

(11)「**スライドショー**」タブ内の「**最初から**」または、 「**現在のスライドから**」を選択します。 スライドショーにて、映像や音声を確認します。

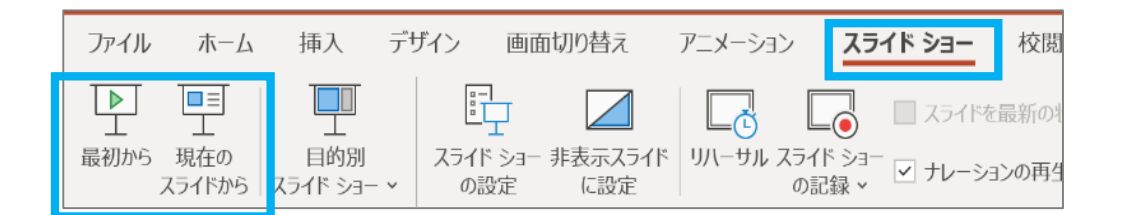

#### **■保存**

### **PowerPointファイルをビデオファイル(.mp4形式)として別保存します。**

- (12)「**ファイル**」タブ内の「**エクスポート**」を選択します。
- **(13)右図の❶「ビデオの作成**」を選択します。 次に、2ビデオの画質を選択後、 ■ **●「ビデオの作成**」を選択します。

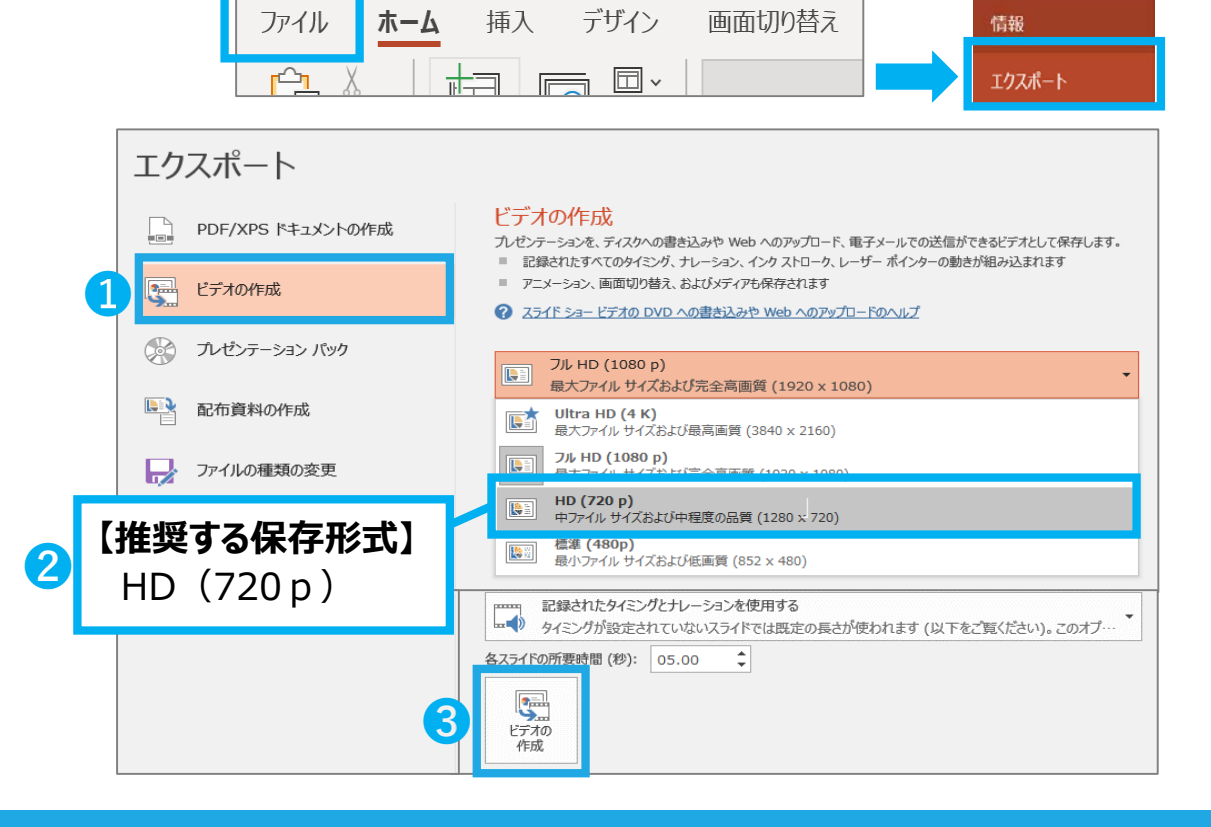

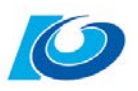

 $(\epsilon)$ 

#### (14)下図のファイル保存の画面が表示されるので、任意の場所にファイルを保存します。

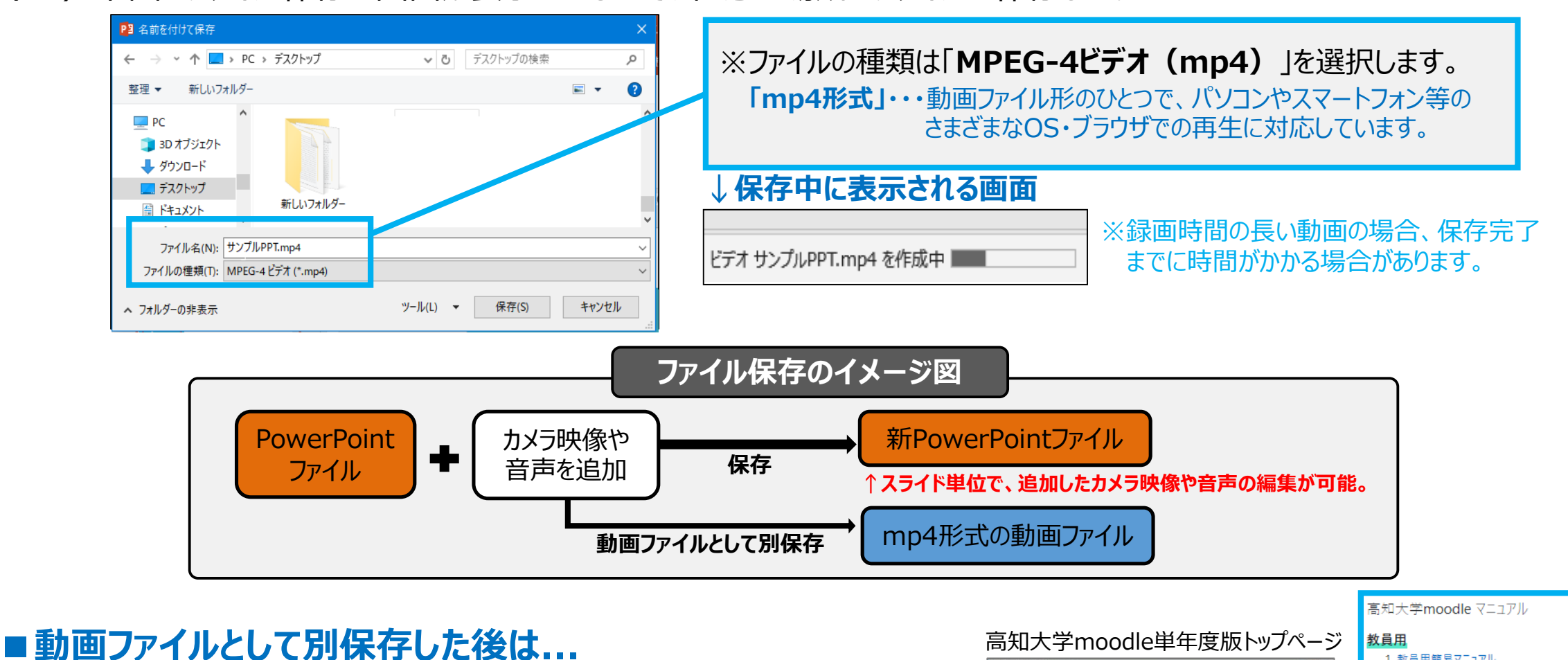

別保存した動画ファイル(.mp4形式)を高知大学moodleに掲載する方法は、 「**高知大学moodle 教員用簡易マニュアル**」の「**ストリーミング動画配信**」を 参照ください。当該マニュアルは、下記に掲載しています。

• **高知大学moodle単年度版トップページ 画面右側の「マニュアル」一覧**

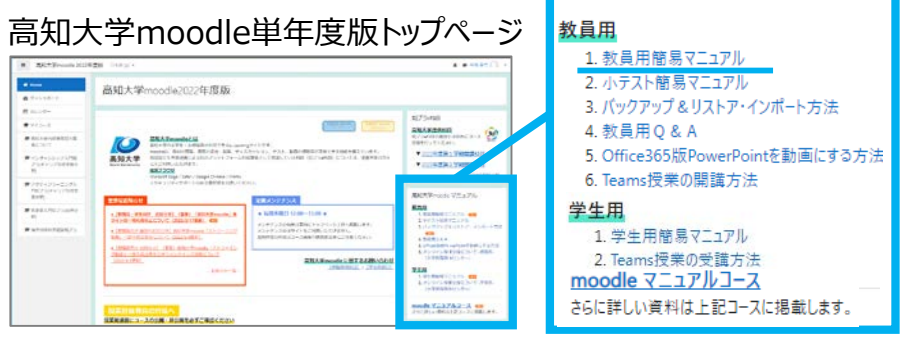

#### ■ 録画したPowerPointファイルの編集

#### **例1)スライドに挿入した動画ファイルと手書き注釈を削除する**

- (1)PowerPointファイルを開き、編集するスライドを 表示します。
- (2)削除するビデオ映像➊を選択し、「**delete**」キーを 押します。 次に、削除希望の手書き注釈2を選択し、 「**delete**」キーを押します。

#### **例2)スライドに挿入した音声ファイルを削除する**

削除希望の音声ファイルを選択し、 「**delete**」キーを押します。

#### ※新たに音声やカメラ映像を記録する場合は、 P.5~と同じ方法で編集を行います。

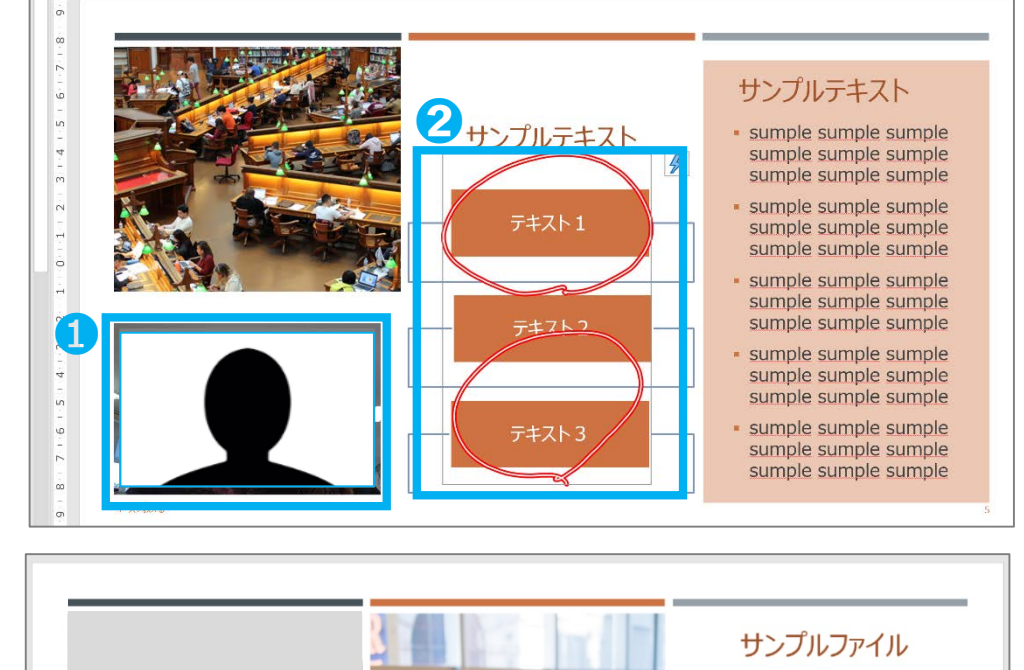

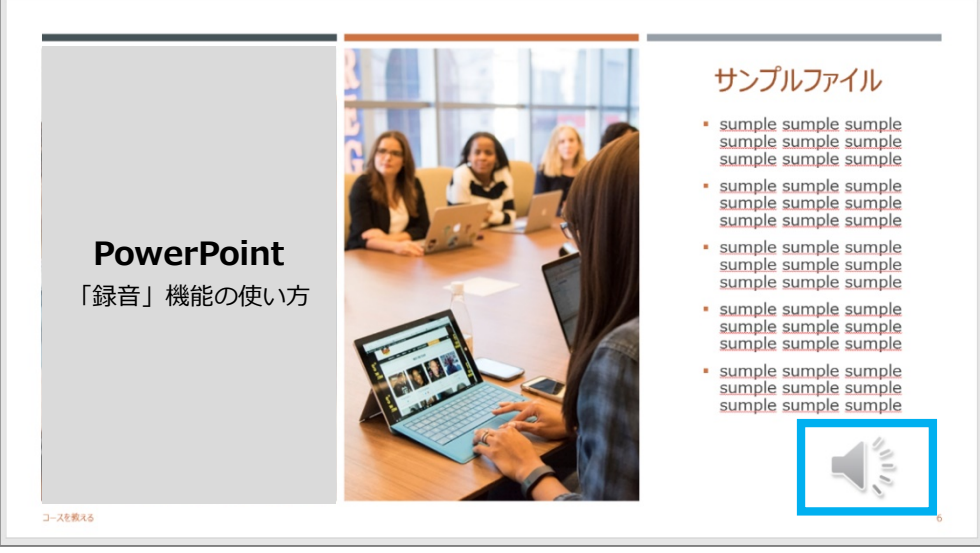

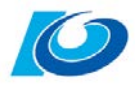

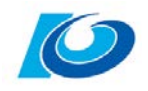

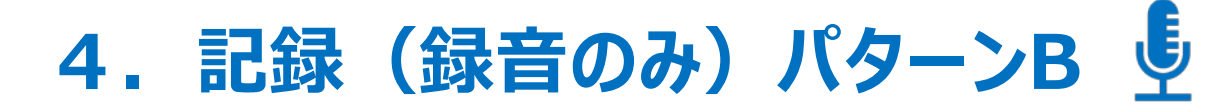

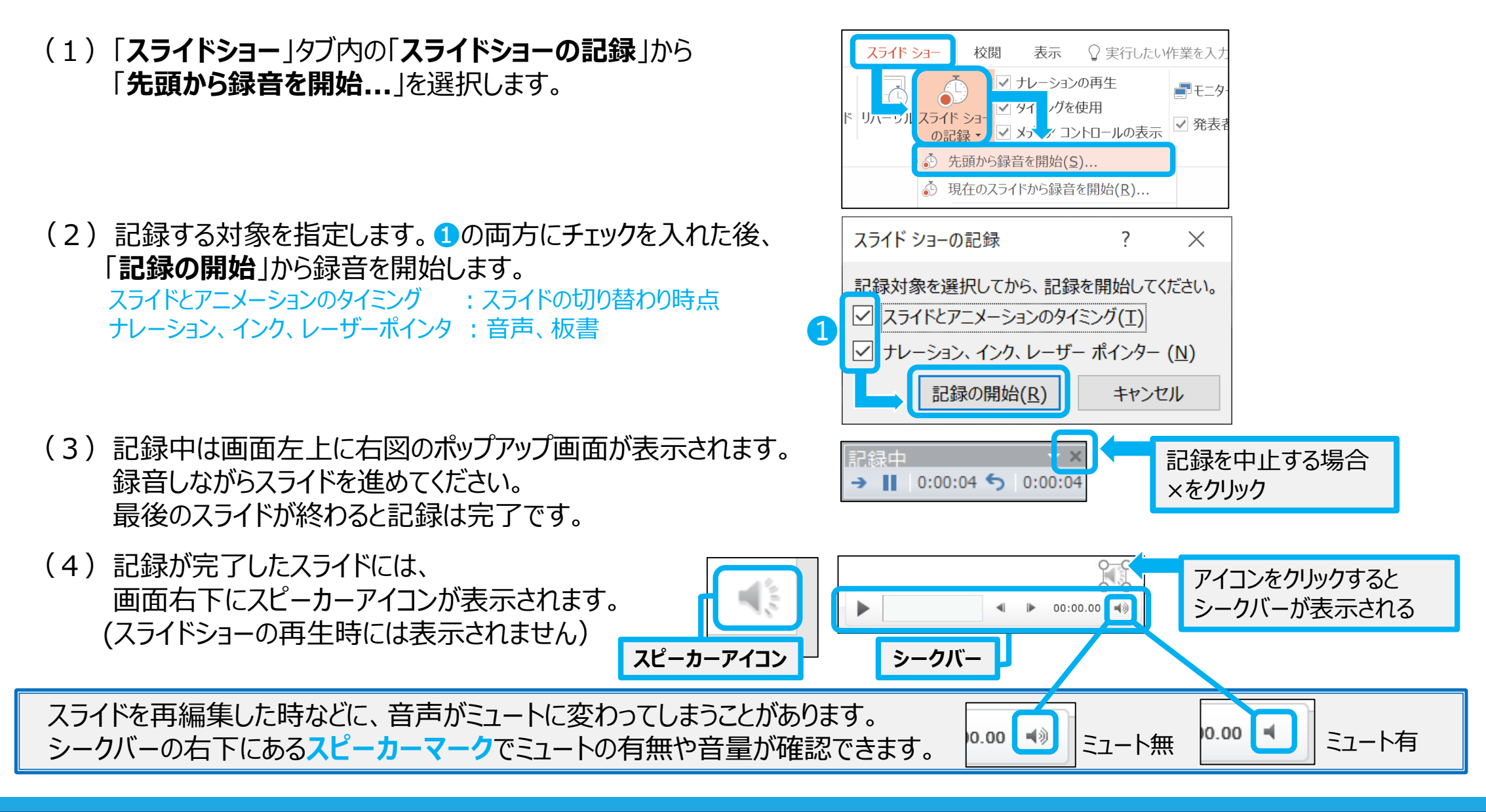

#### **■適切に録音されなかった場合の再記録方法**

- (5)「**スライドショー**」タブにある「**ナレーションの再生**」と 「**タイミングを使用**」にチェックが入っているか確認後、「**最初から**」 または「**現在のスライド**」から、録音内容を確認してください。
- (6)適切に録音されていなかった場合、再記録したいスライドを選択後、 タイミングとナレーションをクリアして再記録します。 「**スライドショーの記録**」内の「**クリア**」から、「**現在のスライドのタイミングをクリア**」と 「**現在のスライドのナレーションをクリア**」をそれぞれ行います。
	- 全スライドを再記録したい場合は、 **「すべてのスライドのタイミングをクリア」**と **「すべてのスライドのナレーションをクリア」**を選択します。

(7)再記録したいスライドを選択後、 「**現在のスライドから録音を開始**」で再記録します。

**※動画ファイル(.mp4形式)として別保存する方法は、P.10~の「保存」と同じです。**

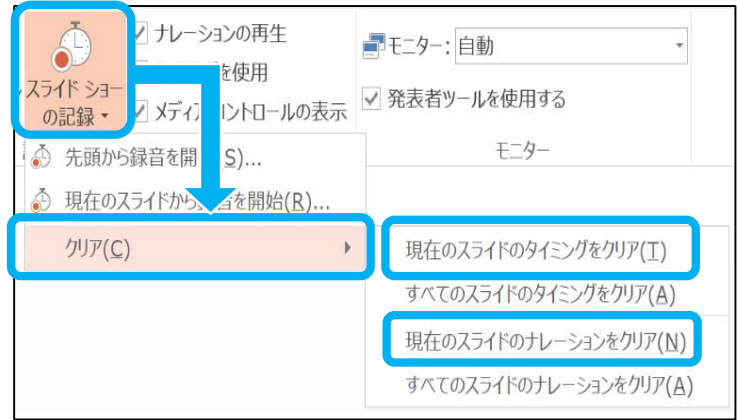

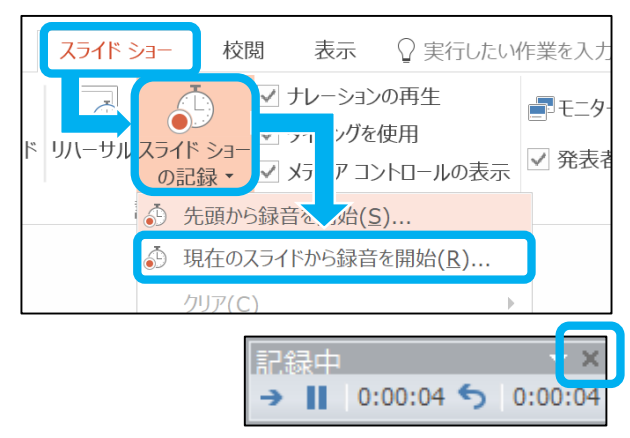

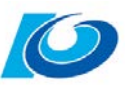

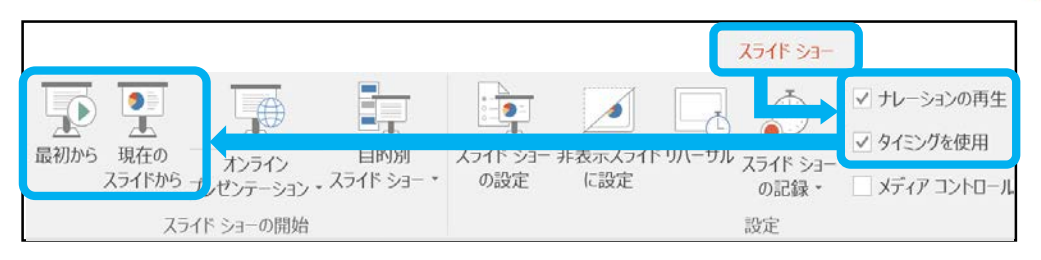

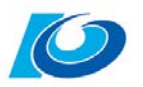

## **5.応用編 ビデオ・オーディオの挿入**

PowerPointのスライドに、あらかじめ用意した動画や音声ファイルを挿入することができます。 「記録(録画・録音)パターンA (P5~)」や「記録(録音のみ)パターンB (P13~)」の方法で録画または録音を 行う際、このページの方法で挿入したビデオやオーディオファイルを再生しながら、録画または録音を行うことができます。

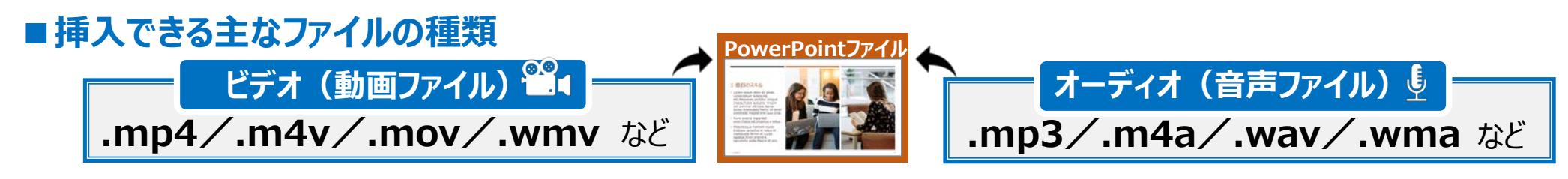

(1)動画や音声ファイルを追加したいスライドを 選択します。

#### **【動画ファイルの挿入】**

- (2)「**挿入**」タブ内の「**ビデオ**」から 「**このデバイス**」を選び、 追加したい動画ファイルを選択します。
- (3)動画がシークバー付きでスライド上に

配置されるので、 位置やサイズ等を

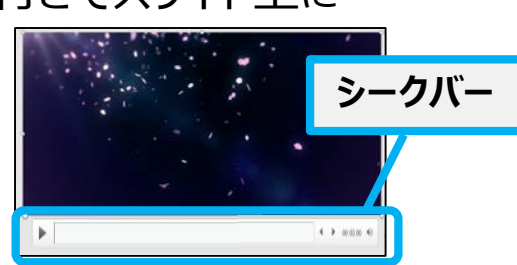

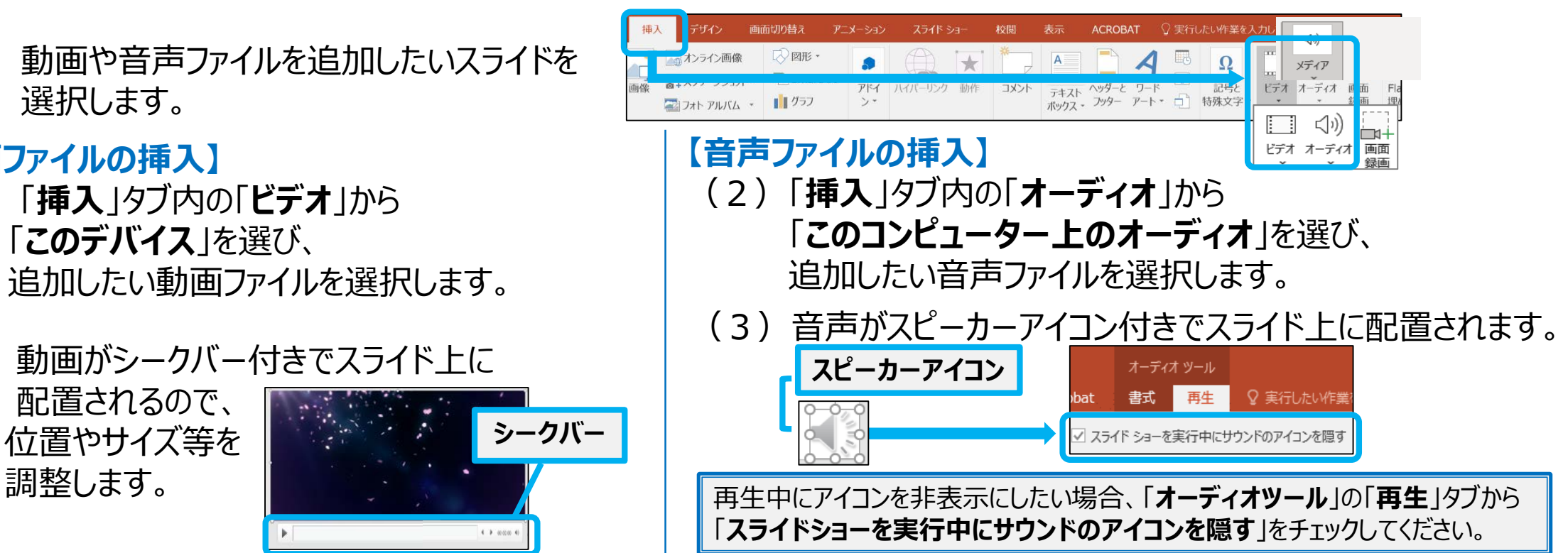

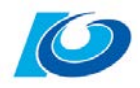

#### ■参考 PC内のアプリを使って動画や音声ファイルを作成する

PC内の既存アプリで録画や録音を行うことも可能です。 作成した動画や音声ファイルをP.15の方法で、PowerPointのスライドに挿入することができます。

#### **【録画】カメラ 【録音】ボイスレコーダー**

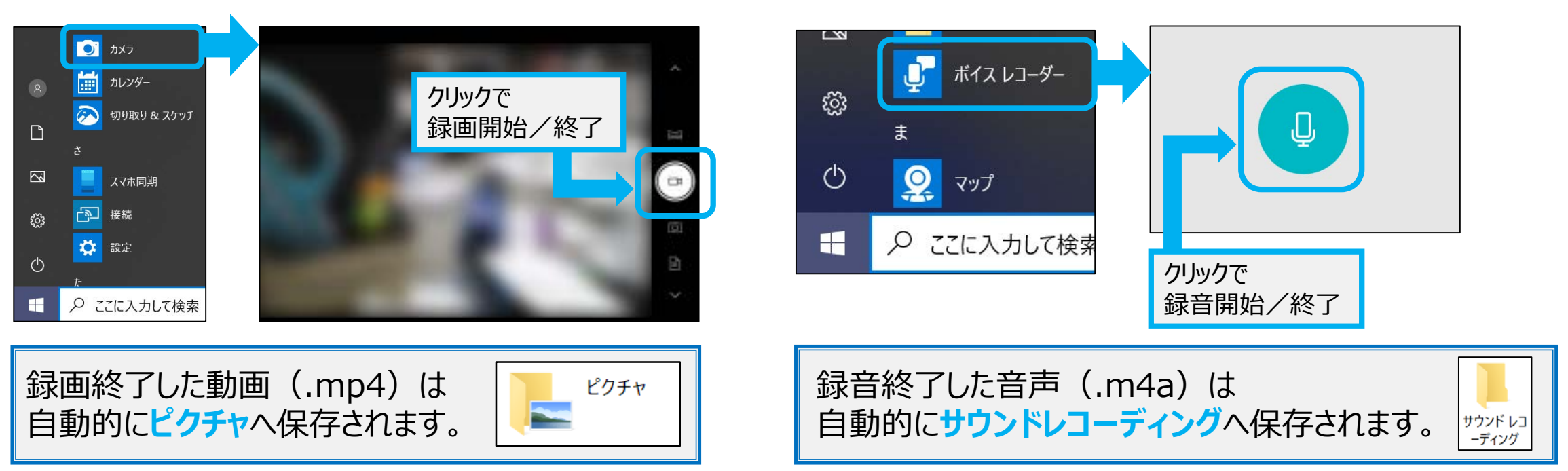

※保存先は、PCの設定によって異なる場合があります。

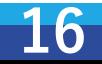